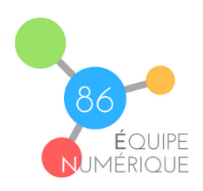

## **Publier un article sur le blog**

1- **Se connecter au blog** (bouton connexion en bas de la page d'accueil) avec les identifiants qui vous ont été communiqués.

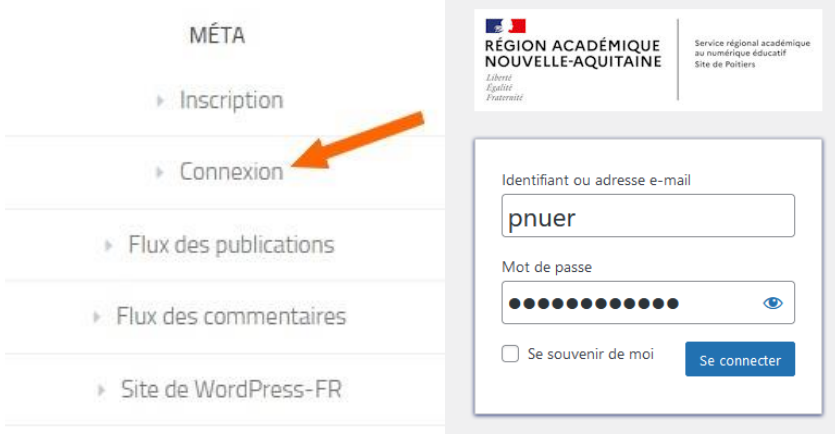

- 2- Une fois connecté vous accédez à l'interface de publication :
	- Cliquez sur la rubrique **« Articles »** dans le menu de gauche puis le bouton **« Ajouter »**

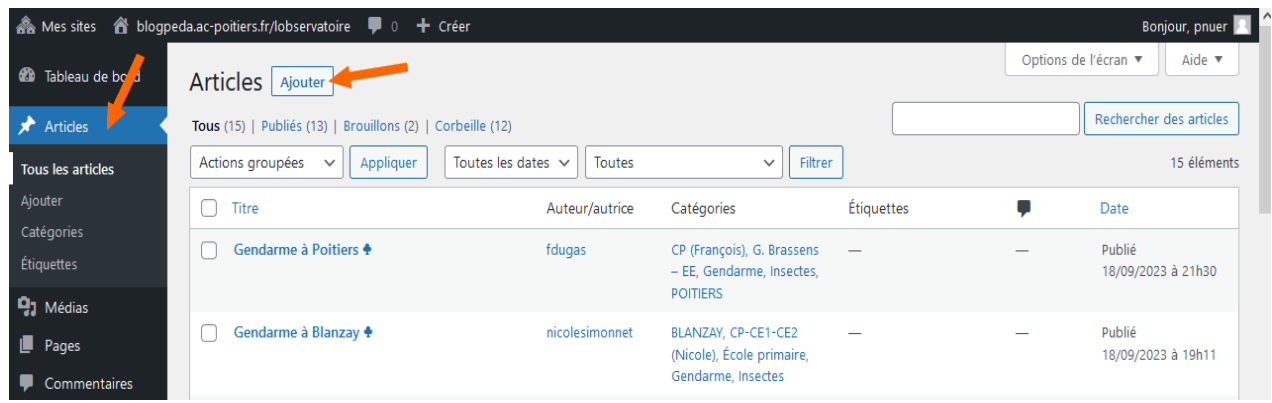

3- Donnez **un titre** à l'article et **choisissez la ou les rubriques** correspondantes à **votre école** et **votre classe** :

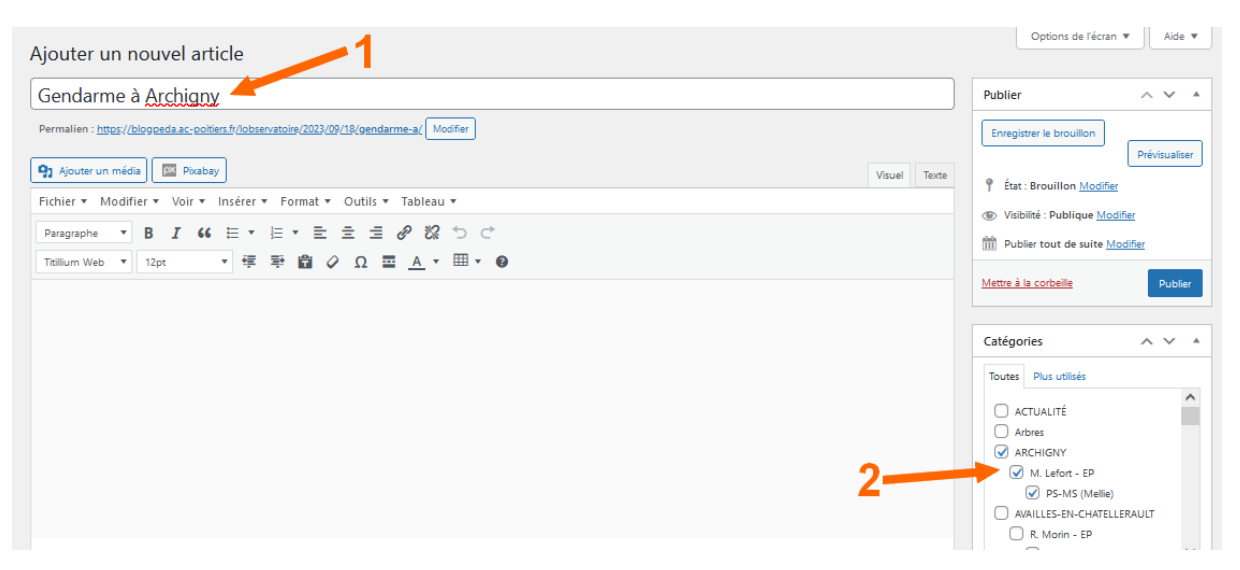

- 4- **Copiez-collez le texte** ci-dessous dans le corps de l'article et **complétez les différents champs :**
- COMMUNE :
- ÉCOLE : LIEU :
- DATE :
- $\bullet$  DÉCOUVREUR(S) :
- TAILLE :
- COULEUR(S) :
- ESPÈCE :
- AUTRES INFORMATIONS :
- EN SAVOIR PLUS : [Wikimini](https://fr.wikimini.org/wiki/Gendarme_(insecte))
- 5- **Insérer un image** en cliquant sur le bouton **« ajouter un média téléverser des fichiers Sélectionner des fichiers »** puis sur le bouton **« insérer dans la publication » :**

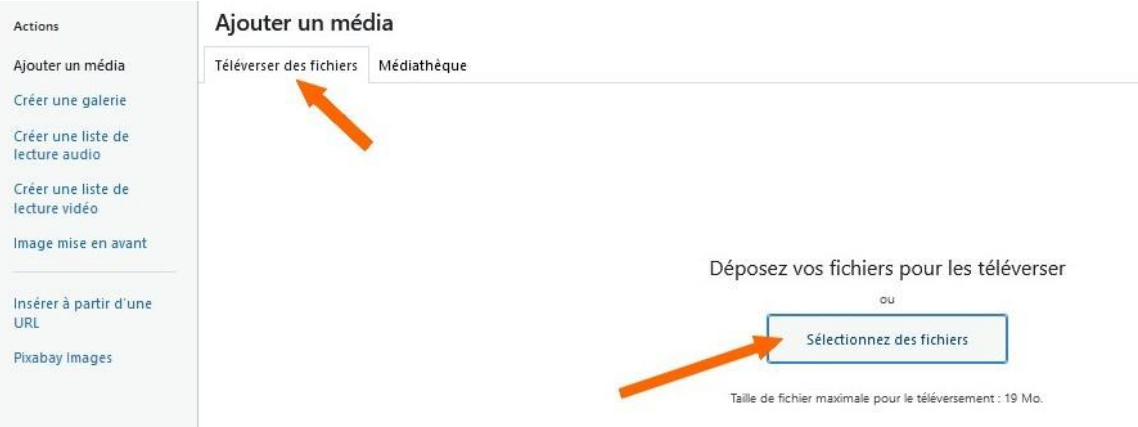

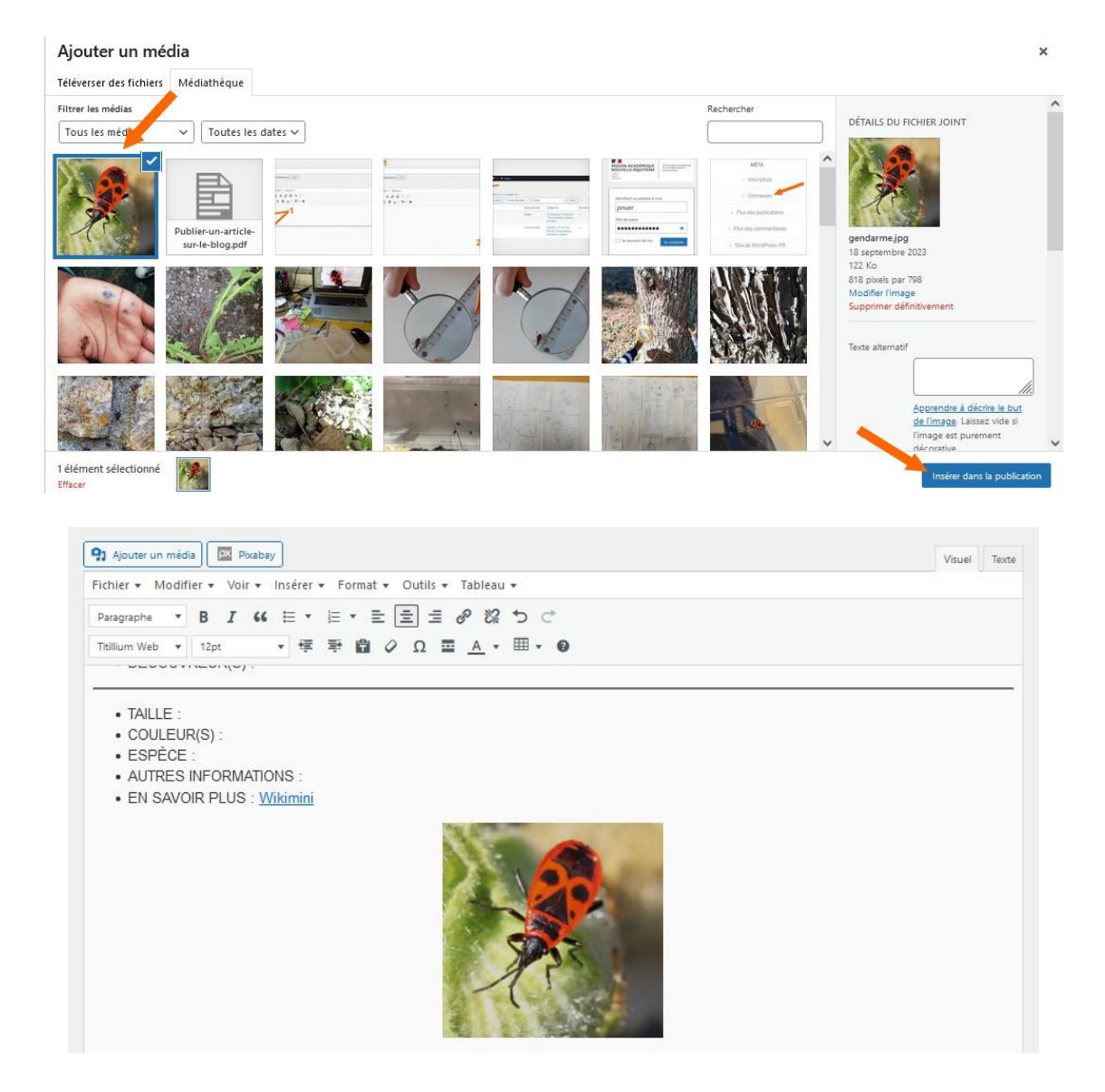

## 6- Cliquez sur le bouton **« publier »** pour terminer l'article :

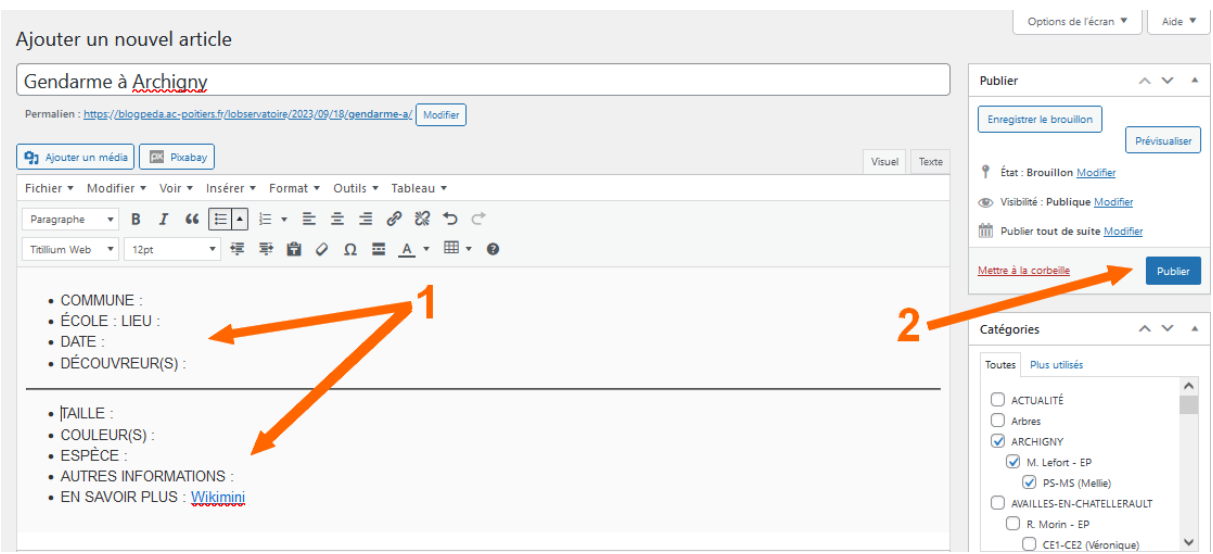